# **Basic Instructions for using Google Forms to collect data for your Firewise Community**

#### **Hazard/Risk Assessment**

#### **Annual Reporting (Risk Reduction Investment)**

Being a Google product, using these forms work best with the Chrome browser and you must have a Gmail account (responders to the Form do not need a Gmail account).

### **Access & Set-up the Form for Your Community**

- Go to the Nevada County Coalition website <https://www.nccoalitionfwc.com/>
- On the left sidebar menu click on **For FWC Admins** (might need to click on "More").
- Locate: *Using Google Forms to digitally capture the Hazard/Risk Assessment and Annual spending (Risk Reduction Investment).*
- The first bullet point gives you the option to download these instructions.
- The second and third bullet points are links to downloading either the Hazard/Risk Assessment or the Annual Reporting - choose the one you want to work with.
- Click on either one of the links and you should be prompted to make a copy.
- Click on Make a Copy.
- This will make a copy of the Form and save it to your Google Drive. It will also immediately open the form.

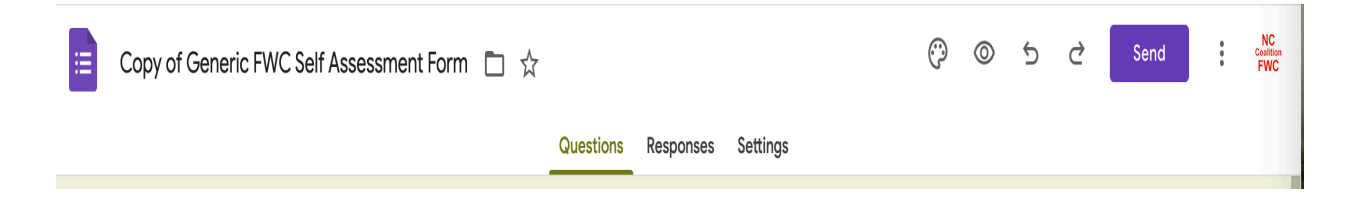

## **Edit Your Form**

- You should see a menu across the top that looks something like this (bellow).
- Click on the top left name and rename it. EX: Red Dog Cross FWC.
- There are two basic menus: across the top and along the right side of the questions see red arrows below.
- The top menu allows you to add graphics, view the form, add collaborators and get the link to send to your constituents (Send).

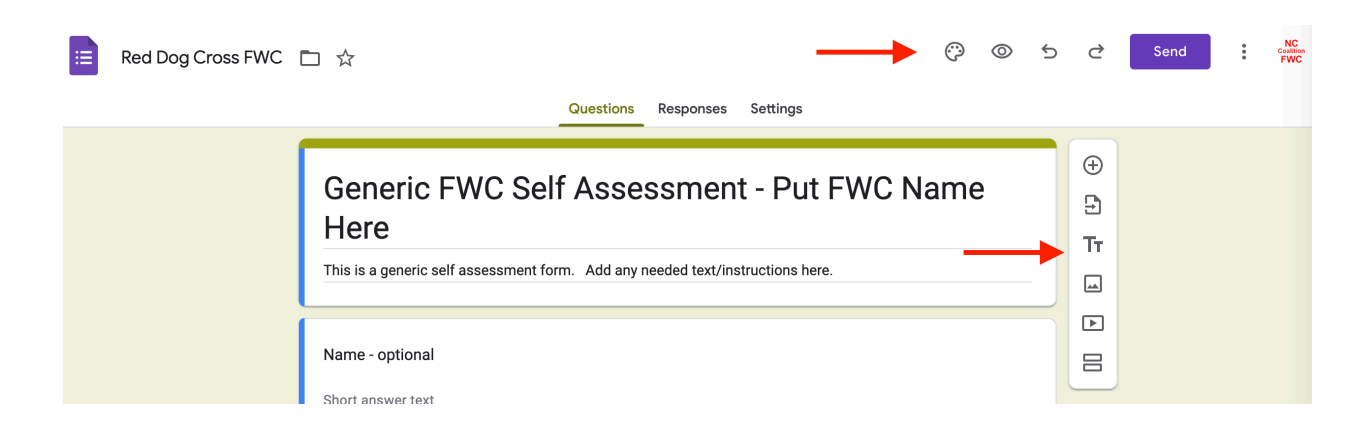

- The side menu allows you to add questions along with some other advanced options. You only need to add questions if you want to adjust for your specific FWC.
- If you add a question (plus sign), there will be options for the type of question (short answer, multiple choice etc).
- When your Form is completed the best practice is to make a copy. This is *not required* but if something goes wrong, you have a backup. Click on the Ellipsis (three dots) and drag to make a copy. This is the one you will use to share with your constituents.

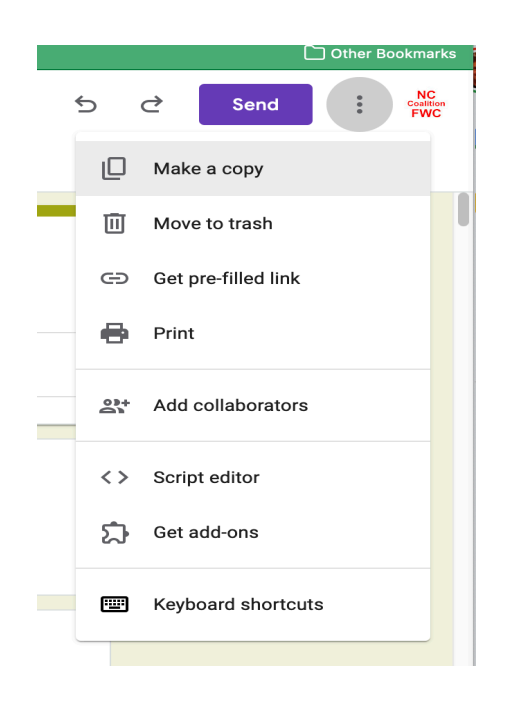

# **Share Your Form**

- When you are ready to send to your constituents you will need to get the link for the form that you can copy and paste into an email.
- Getting the link:
	- Click on the purple Send button. You will see the menu below.
	- Click on the link icon (see red arrow below).
	- That will bring up a menu with a link, best practice is to click on the shorten URL makes it easier to handle!
	- Press the copy button.
	- At this point you can paste it into an email to your constituents or put it on a webpage.

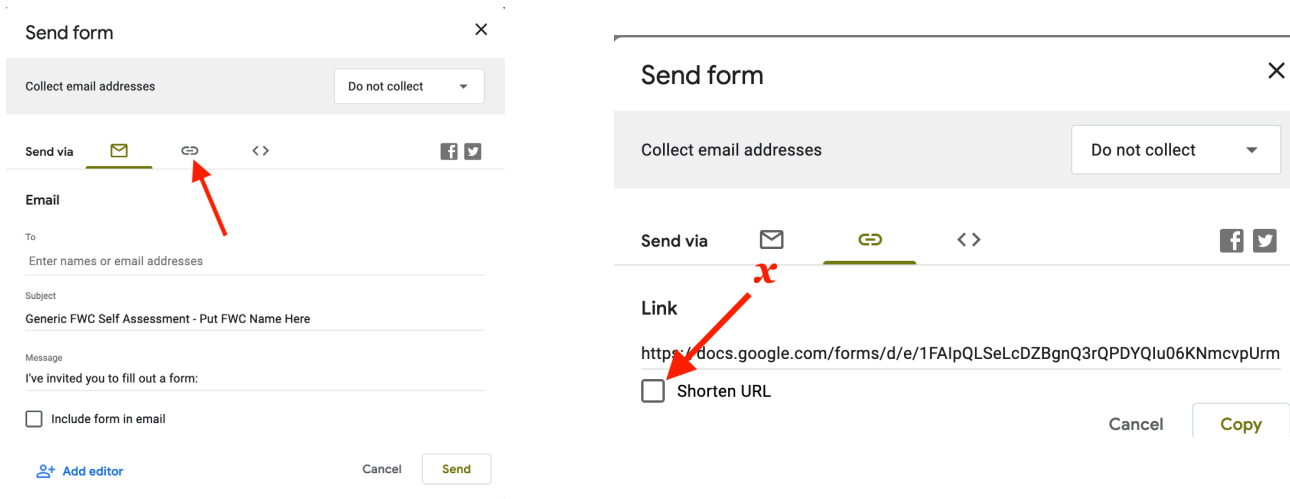

# **View & Review Data**

- Once you have sent the email or put it on the website, you will need to view the data after people start responding.
- Log in to your Gmail account, click on the waffle (grid of nine small grey boxes that you find in the top right corner of your browser).
- Locate the App: Drive.
- You should be able to locate your Form in the Drive app.

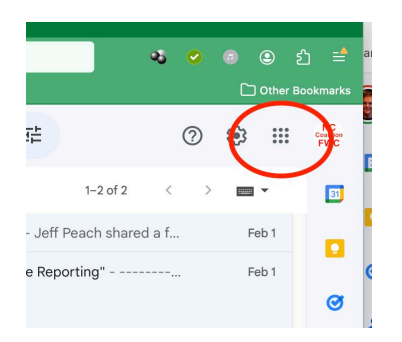

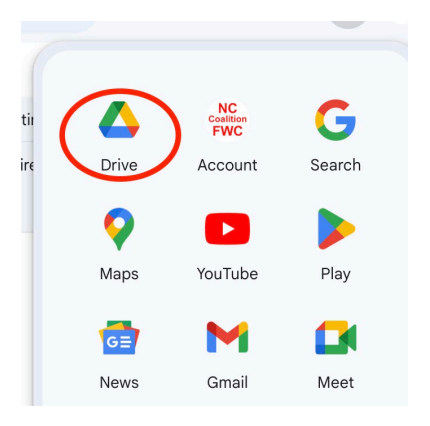

• Open your Form; across the top you will see **Responses.**

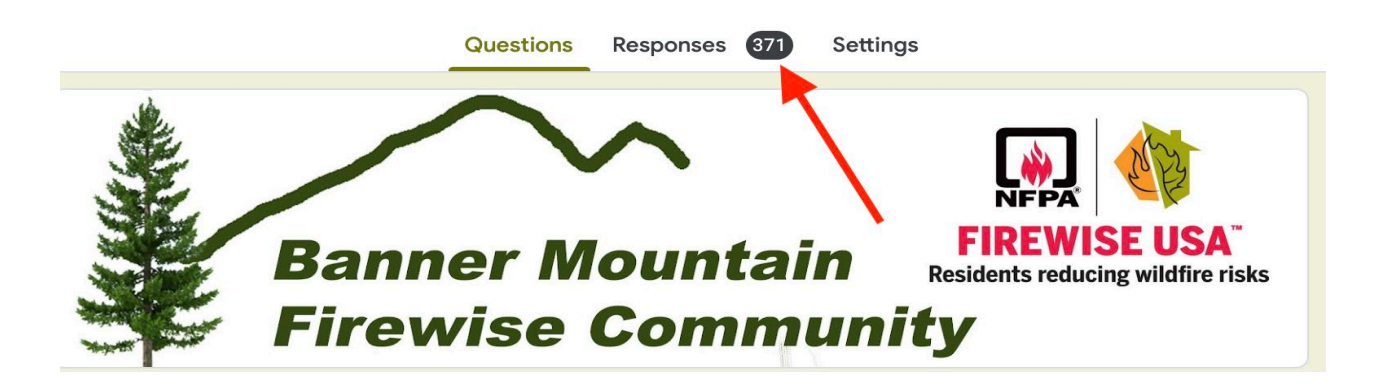

- Click on Responses.
- On the next window you can manually view the individual responses and also **Link/View in Sheets,** this will transfer the data to a spreadsheet in Google Docs, which you can then download as an Excel Spreadsheet for tallying and further manipulation.

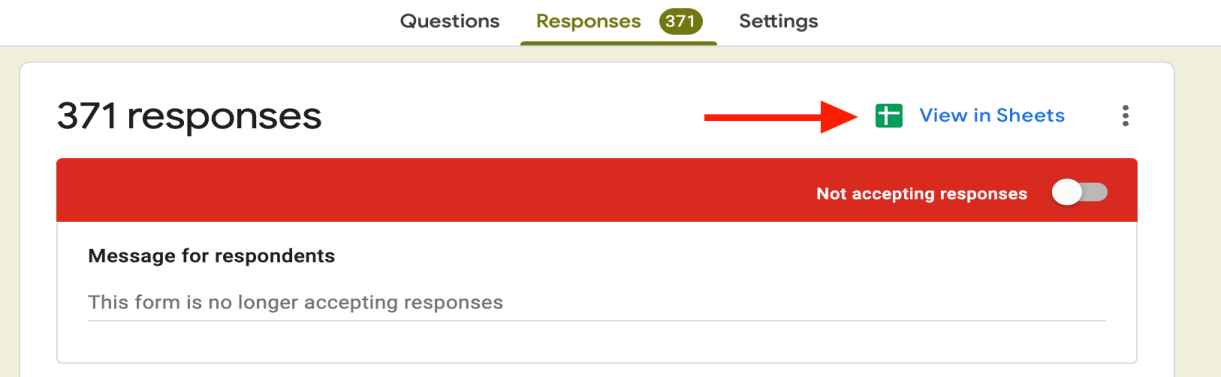